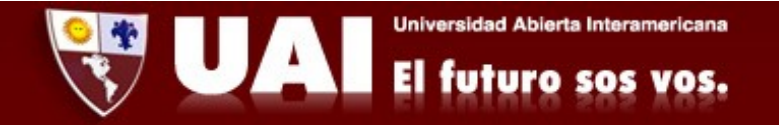

## Correo institucional con Outlook (Android). *Departamento de Sistemas UAI*

1<sup>*2*</sup> Ingresamos a Aplicaciones → Outlook. Tocamos en Introducción.

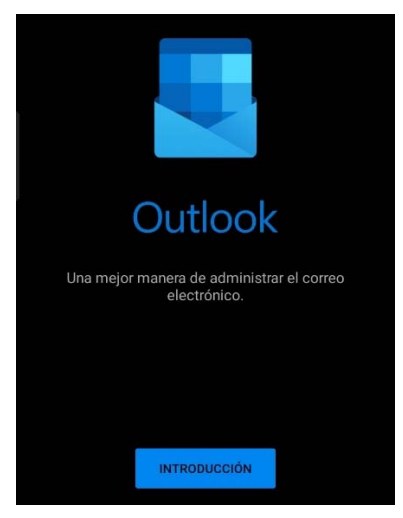

*2‐* Escribimos nuestro mail y tocamos en "Continuar".

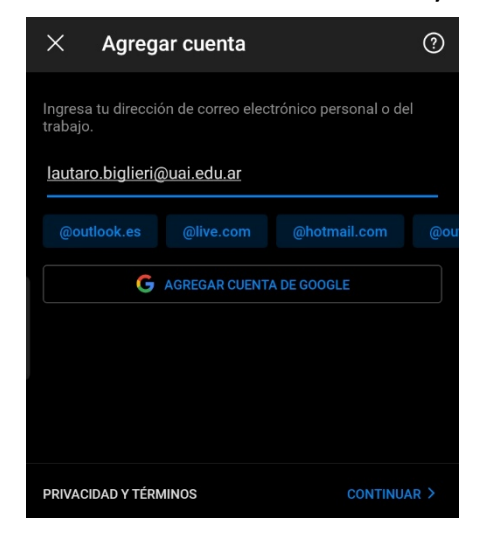

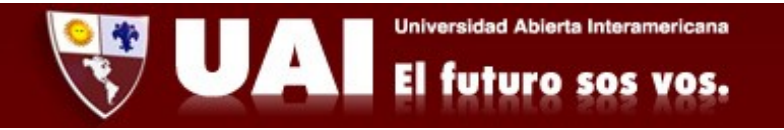

*3‐Se abrirá una ventana de Microsoft en la cual debemos ingresar nuestra contraseña y tocar en "Iniciar sesión".*

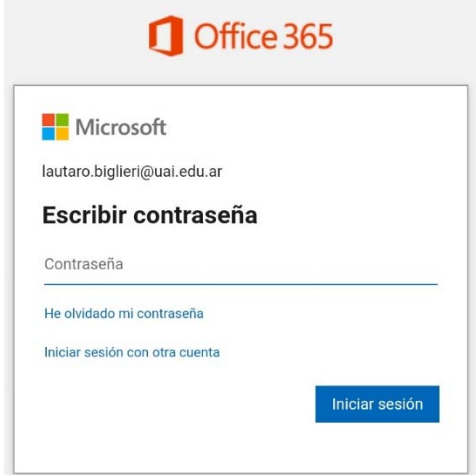

*4‐* Finalmente la cuenta de correo está configurada y damos a "Omitir"

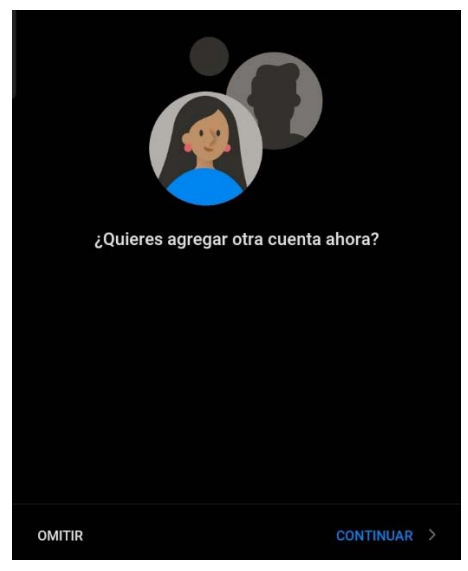

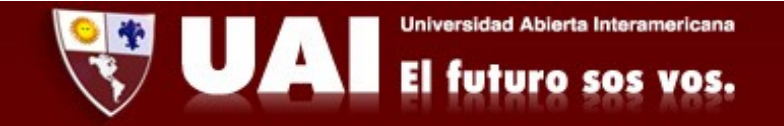

5- Tocamos la opción "Omitir" en la ventana que se abre y ya podremos ver nuestros mails..

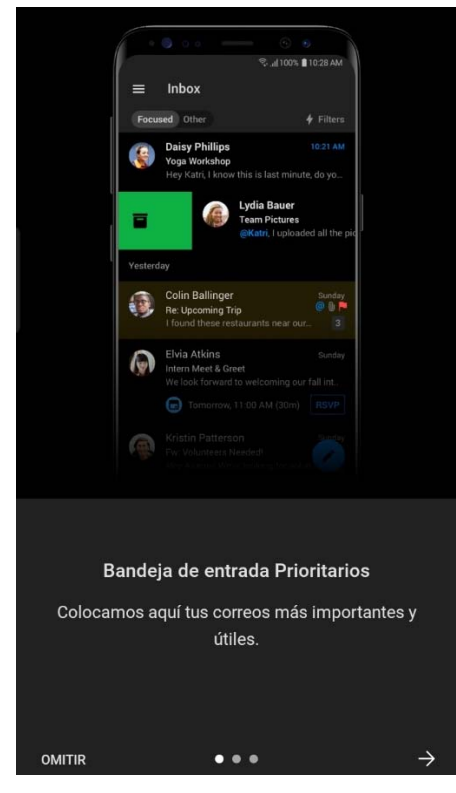